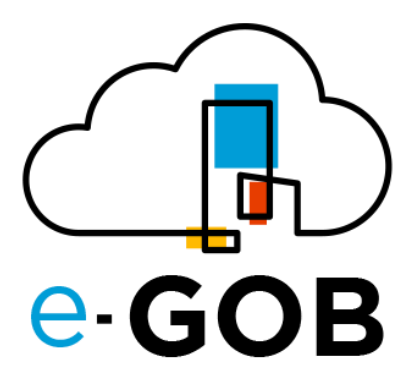

# **Módulo: Autoservicios**

**Manual de Usuario**

**e-GOB v6.2**

noviembre del 2023

Queda prohibido cualquier tipo de explotación y, en particular, la reproducción, distribución, comunicación pública y/o transformación, total o parcial, por cualquier medio, de este documento sin el previo consentimiento expreso y por escrito de la empresa Territorios Inteligentes -iT Cía. Ltda.

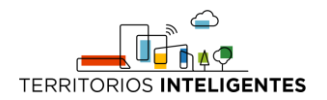

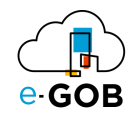

# **REGISTRO DE CAMBIOS**

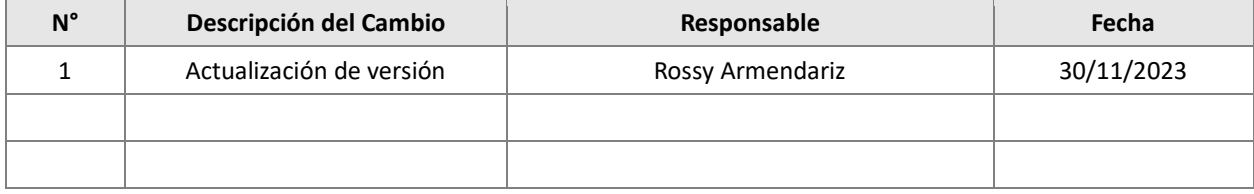

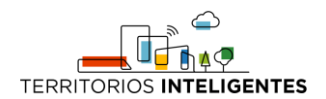

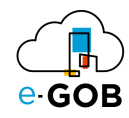

# Índice de Contenidos

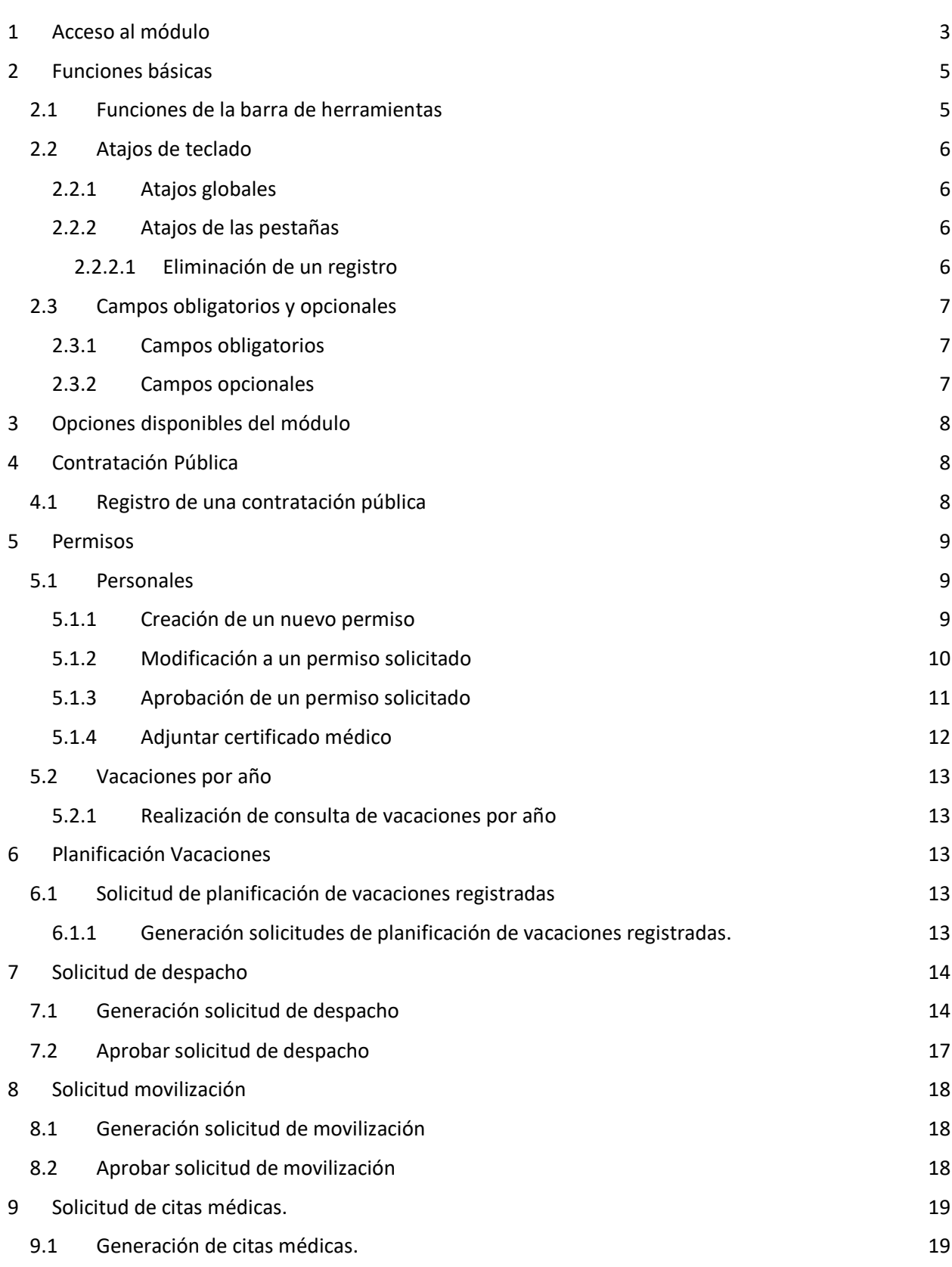

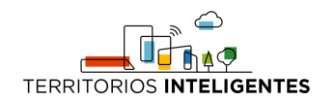

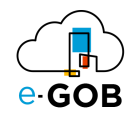

- 9.2 [Aprobación de citas médicas.](#page-21-0) 20
- 9.3 [Disponibilidad médica](#page-21-1) 20

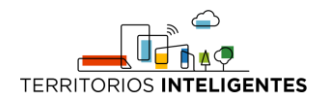

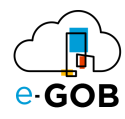

# <span id="page-4-0"></span>1 Acceso al módulo

Al ingresar al enlace de la plataforma e-GOB proporcionada por el personal de Tecnologías de la entidad; se desplegará la siguiente pestaña de inicio de sesión, donde se debe seguir los siguientes pasos:

1. Seleccionar la base de datos indicada por el personal de Tecnologías:

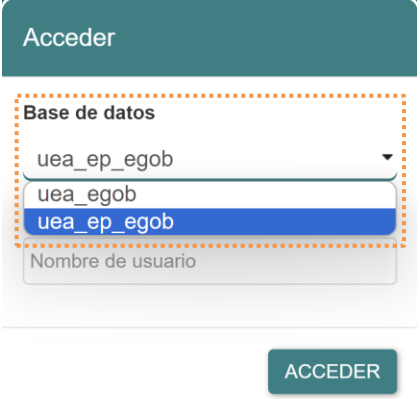

2. Ingresar el nombre de usuario asignado para la plataforma e-GOB y dar clic en el botón **Acceder**.

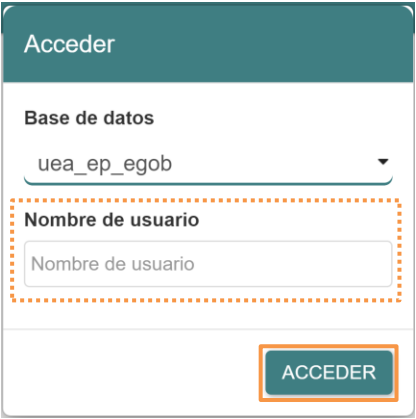

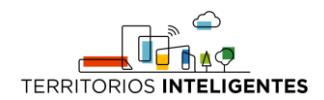

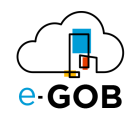

3. Ingresar la contraseña y dar clic en el botón **Aceptar**.

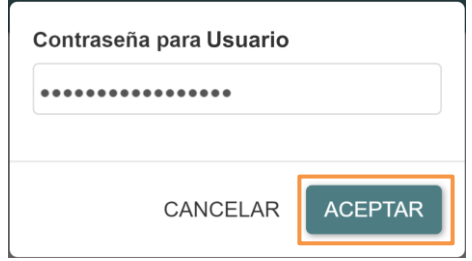

4. Se desplegará de forma automática una pantalla con un menú que incluye las opciones de los módulos a los que tiene acceso. En el caso de no visualizar el menú, se debe dar clic sobre la imagen **e-GOB**:

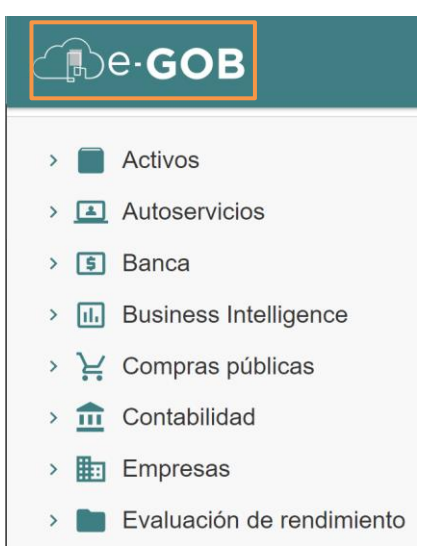

5. Para acceder a las funcionalidades del módulo Autoservicios, se debe dar clic sobre la opción **Autoservicios**:

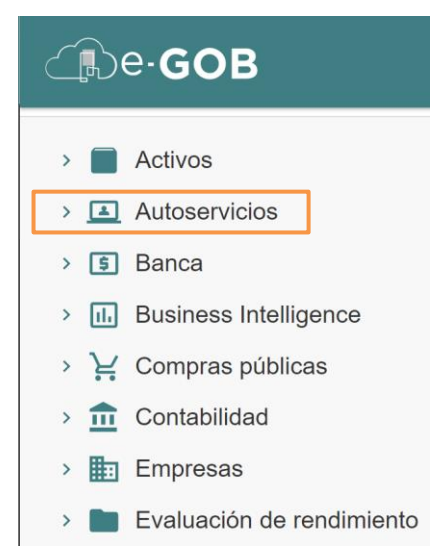

Entonces el sistema desplegará las opciones disponibles para el perfil de usuario.

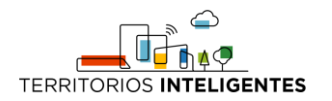

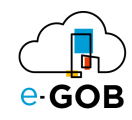

# <span id="page-6-0"></span>2 Funciones básicas

### <span id="page-6-1"></span>2.1 Funciones de la barra de herramientas

En cada módulo del sistema, se tiene acceso a una serie de opciones. Por lo general, se encontrará una barra de herramientas en la parte superior de la pantalla, similar a la siguiente:

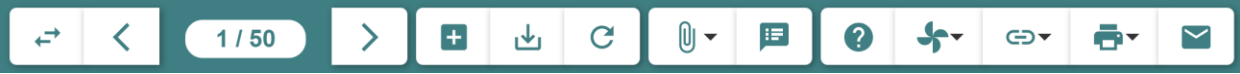

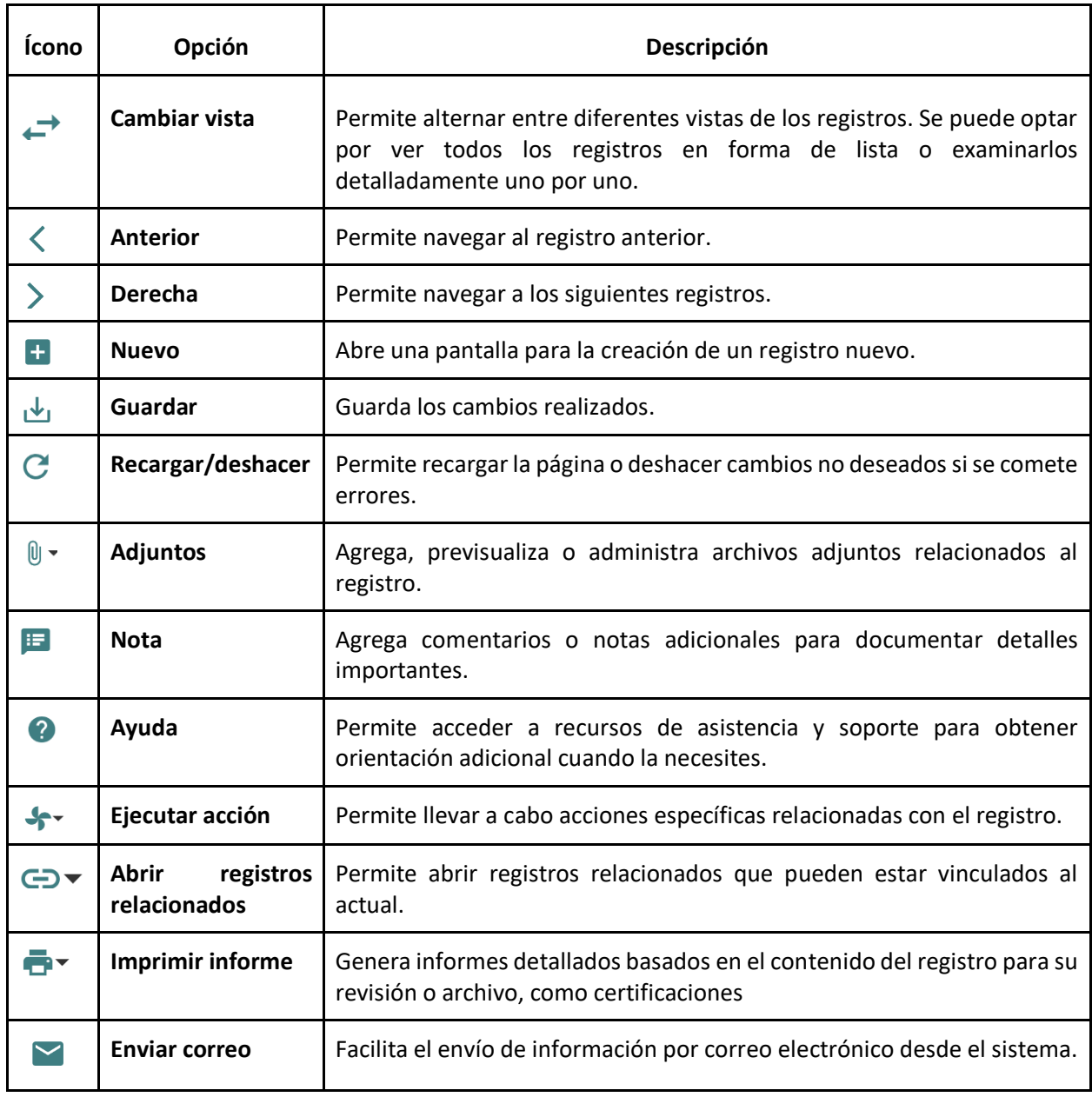

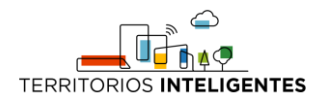

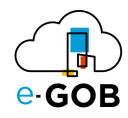

# <span id="page-7-0"></span>2.2 Atajos de teclado

Para acceder a los atajos, se debe presionar la tecla "F1". Se desplegará una ventana con los atajos de teclado donde se encontrará una lista de comandos y sus respectivas funciones.

Estos atajos permiten agilizar las tareas y mejorar su experiencia de usuario.

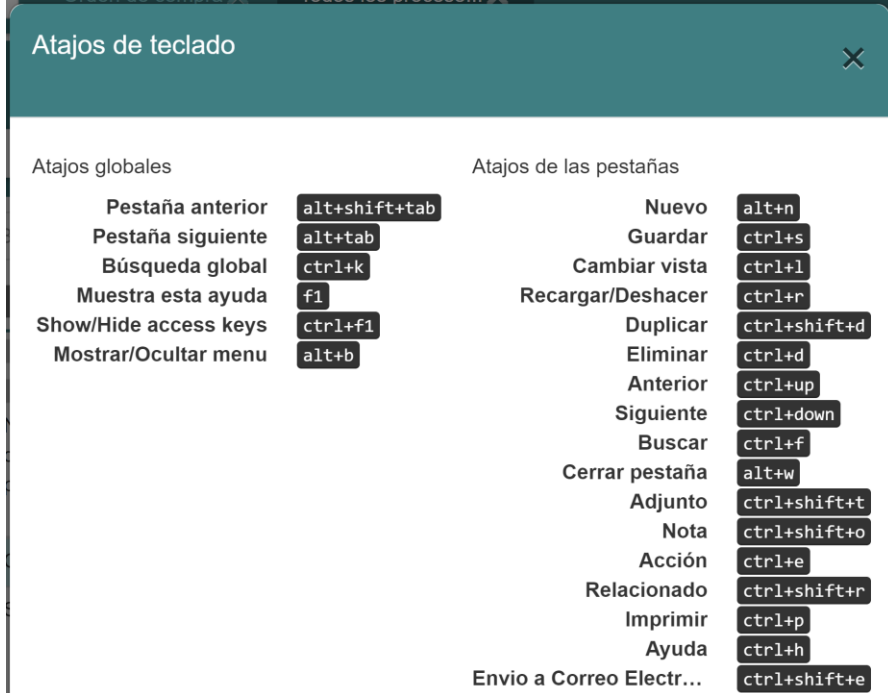

#### <span id="page-7-1"></span>*2.2.1 Atajos globales*

Los atajos globales son comandos que funcionan en toda la aplicación, independientemente de la pantalla o el contexto en el que se encuentre.

#### <span id="page-7-2"></span>*2.2.2 Atajos de las pestañas*

Los atajos de registros son específicos de la pantalla o el formulario en el que se encuentre. Estos atajos brindan acceso rápido a funciones relacionadas con la gestión de registros.

#### <span id="page-7-3"></span>2.2.2.1 Eliminación de un registro

Si se desea eliminar un registro de manera rápida utilizando atajos de teclado, seguir los siguientes pasos:

- 1. Seleccionar el registro que deseas eliminar.
- 2. Presionar simultáneamente las teclas "Ctrl" y "D".

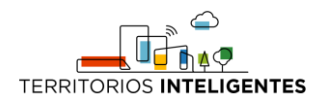

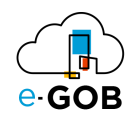

# <span id="page-8-0"></span>2.3 Campos obligatorios y opcionales

#### <span id="page-8-1"></span>*2.3.1 Campos obligatorios*

Los campos obligatorios son aquellos que están destacados en negrita en los formularios del sistema y deben ser completados para avanzar en el proceso. Son esenciales para proporcionar información clave al sistema. A continuación, se presenta un ejemplo:

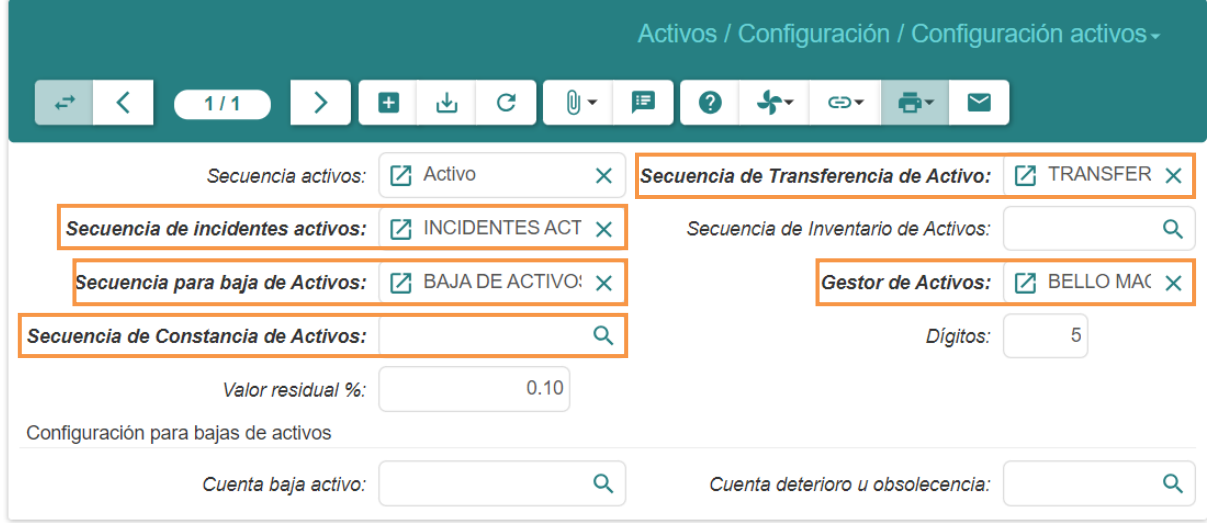

#### <span id="page-8-2"></span>*2.3.2 Campos opcionales*

Los campos opcionales son aquellos que no se destacan en negrita en los formularios. Aunque no son obligatorios, desempeñan un papel importante al proporcionar información adicional y detallada sobre un registro. A continuación, se presenta un ejemplo:

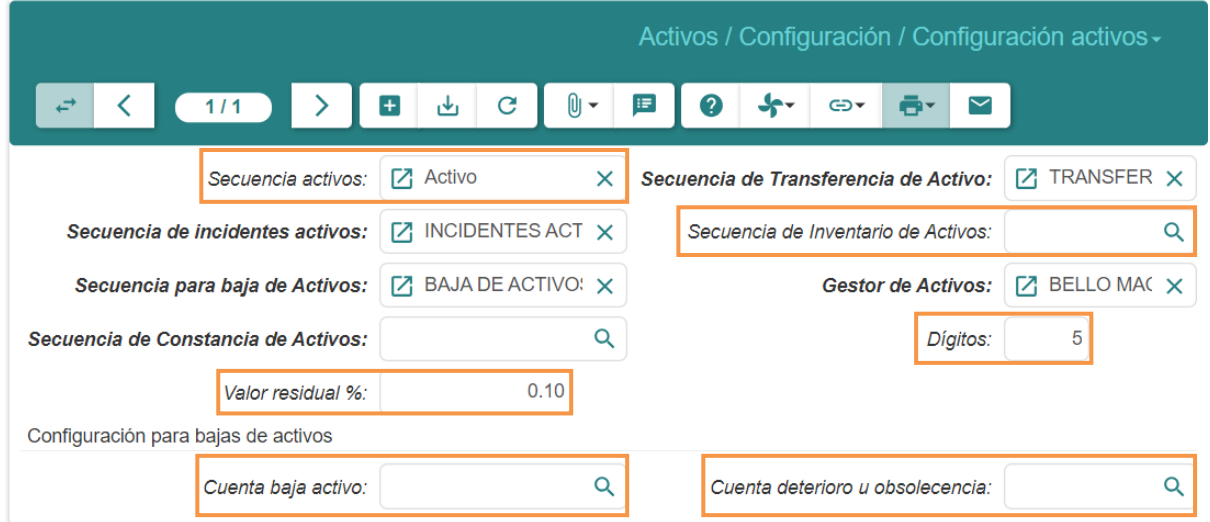

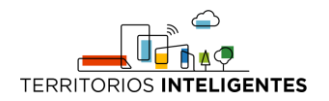

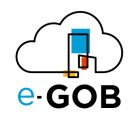

# <span id="page-9-0"></span>3 Opciones disponibles del módulo

En el módulo de Autoservicios, están disponibles para el usuario las siguientes opciones:

- 1. Contratación Pública
- 2. Historial paciente
- 3. Horas Extra
- 4. Marcaciones
- 5. Permisos
- 6. Planificación Vacaciones
- 7. Proyección de gastos personales
- 8. Solicitud de despacho
- 9. Solicitud movilización
- 10. Solicitud de citas médicas

### <span id="page-9-1"></span>4 Contratación Pública

Permite inicializar o registrar contratación de bienes, obras o servicios que se vaya a tener como parte de un requerimiento inicial hacia compras públicas, así como de llevar un control de contrato para aquellos administradores de contratos.

### <span id="page-9-2"></span>4.1 Registro de una contratación pública

Para registrar una contratación pública seguir los siguientes pasos:

- 1. Dar clic en **Autoservicios – Contratación Pública** del menú de opciones.
- 2. Dar clic en el botón  $(\pm).$
- 3. Se abrirá una pantalla similar a la siguiente, donde se debe completar el formulario:

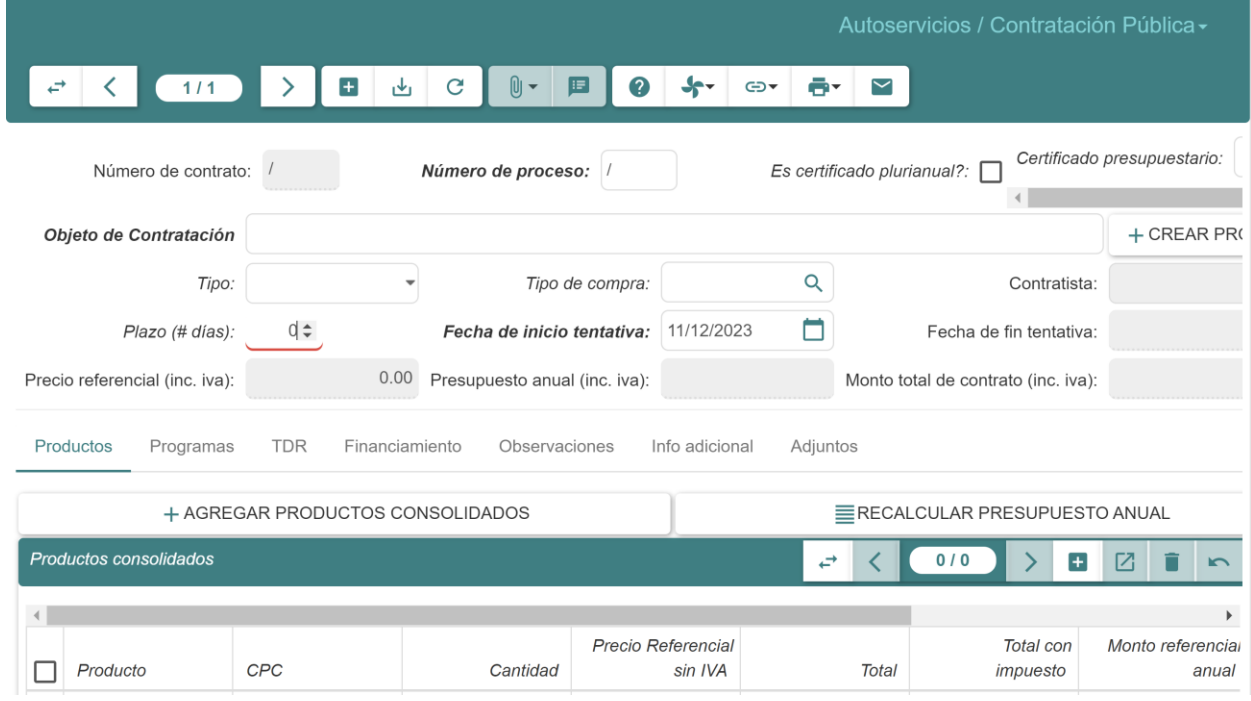

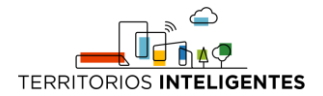

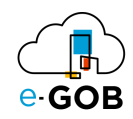

**Número de proceso**: Se ingresa el número de proceso del contrato en caso de tenerlo.

**Objeto de contratación:** Se ingresa el objeto de contratación o necesidad.

**Tipo:** Se escoge el tipo de contrato si es bien, obra o servicio.

**Tipo de compra:** Se ingresa el tipo de proceso sea una contratación directa, fiscalización u otro.

**Plazo (# días):** Se establece el plazo de días que tendrá como duración este contrato.

**TDR:** Definimos todos los términos de referencias del contrato, así como su anticipo y garantías.

4. Dar clic en el botón ( $\stackrel{\downarrow}{\longrightarrow}$ ) para guardar el contrato.

# <span id="page-10-0"></span>5 Permisos

Permite realizar modificaciones y crear permisos. En **Permisos**, se tiene acceso a las siguientes opciones:

- Asistencia consolidada
- Consulta de vacaciones
- Historial permisos confirmados
- Personales
- Por aprobar
- Por confirmar
- **Solicitados**
- Vacaciones por año

### <span id="page-10-1"></span>5.1 Personales

Esta opción permite crear permisos personales.

#### <span id="page-10-2"></span>*5.1.1 Creación de un nuevo permiso*

Para crear un nuevo permiso seguir los siguientes pasos:

- 1. Dar clic en **Autoservicios – Permisos – Personales** del menú de opciones.
- 2. Dar clic en el botón  $(\blacksquare)$ .
- 3. Se abrirá una pantalla similar a la siguiente, donde se debe completar el formulario:

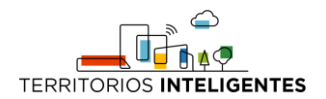

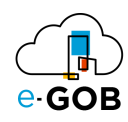

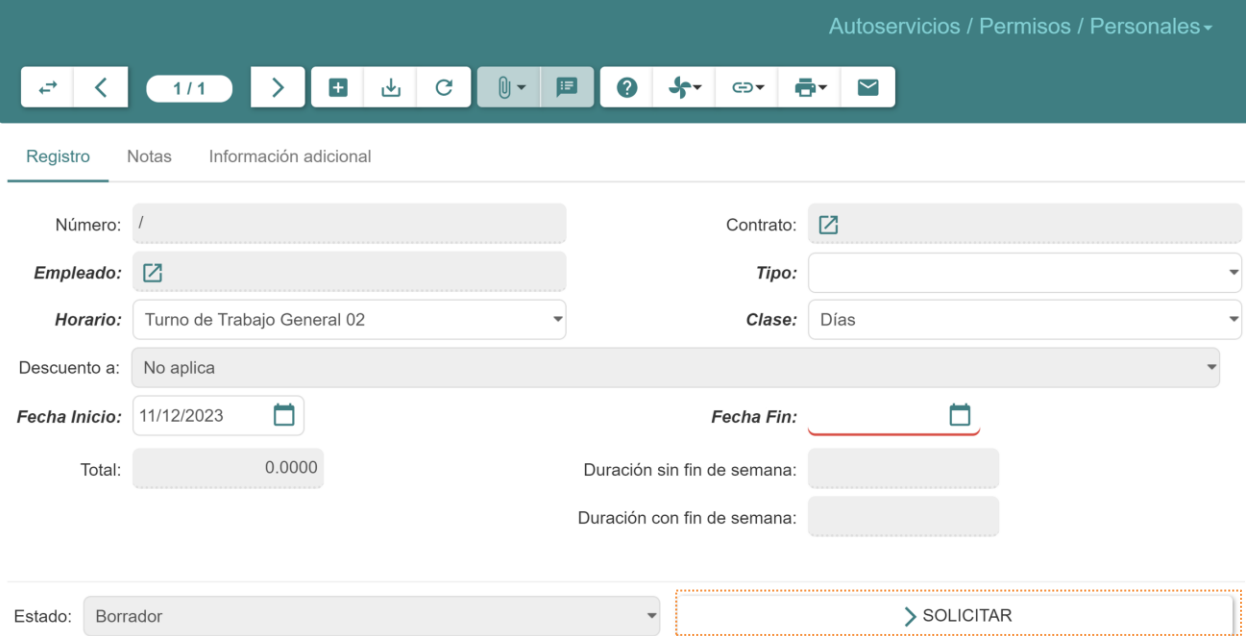

- **Número:** Se registra el número de permiso.
- **Empleado:** Se completa automáticamente con el nombre del empleado registrado.
- **Tipo:** Seleccionar el tipo de permiso que se desea solicitar.
- **Clase:** Seleccionar si el permiso será por días o horas.
- **Fecha inicio:** Seleccionar la fecha en la que empezará el permiso.
- **Fecha Fin:** Seleccionar la fecha en la que terminara el permiso.
- 4. Dar clic en el botón **SOLICITAR**.
- 5. Al momento de solicitar llegará al jefe inmediato para su confirmación

#### <span id="page-11-0"></span>*5.1.2 Modificación a un permiso solicitado*

Para modificar un permiso solicitado seguir los siguientes pasos:

- 1. Dar clic en **Autoservicios – Permisos – Personales** del menú de opciones.
- 2. Dar clic sobre la pestaña **Solicitados**.

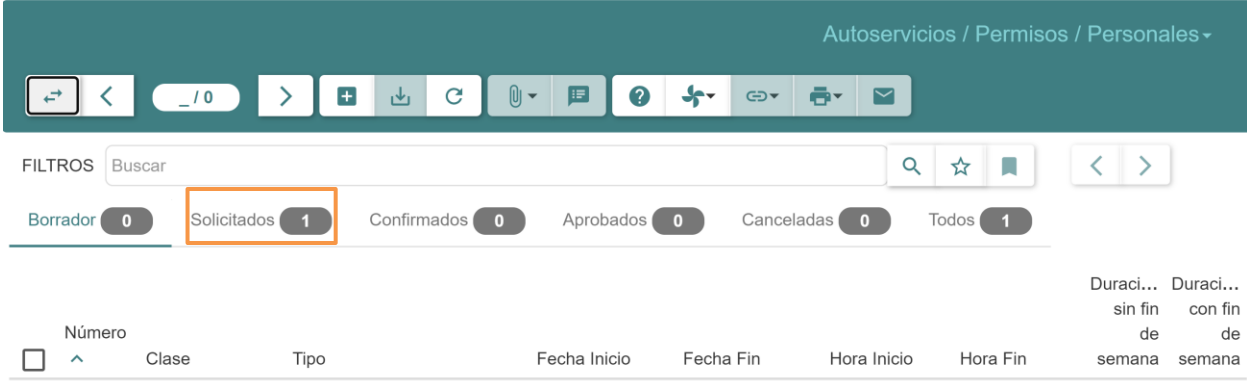

- 3. Dar doble clic sobre el permiso solicitado que se desea modificar.
- 4. Dar clic sobre el botón **BORRADOR**.

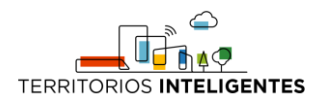

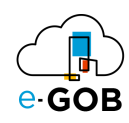

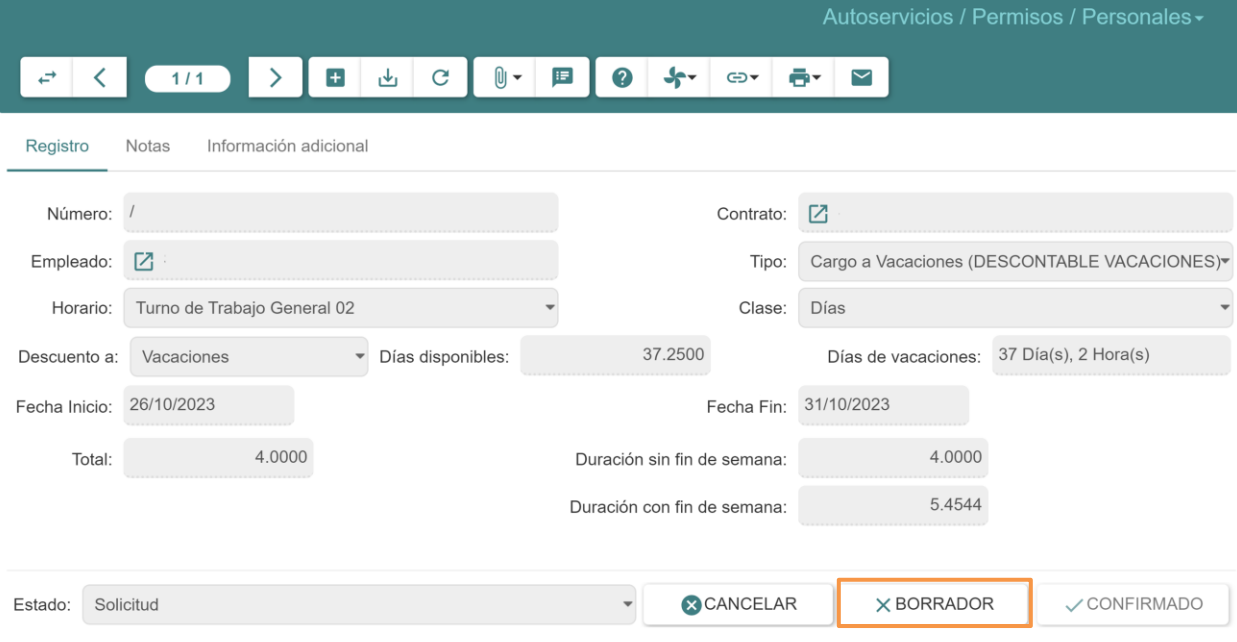

- 5. Realizar las modificaciones requeridas.
- 6. Dar clic sobre el botón **SOLICITAR**.

#### <span id="page-12-0"></span>*5.1.3 Aprobación de un permiso solicitado*

Para aprobar un permiso solicitado en una determinada área el jefe inmediato deberá ingresar al módulo de A**utoservicios – Permisos – Por confirmar**

**1.** Se visualizará todos permisos pendientes por confirmar en donde deberá realizar doble clic para acceder al permiso.

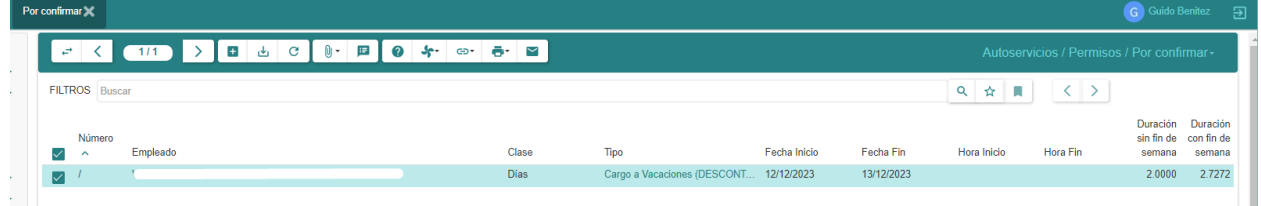

*2.* Se verificará los datos del permiso teniendo la potestad de cancelar, pasar a borrador para su corrección o confirmar el permiso.

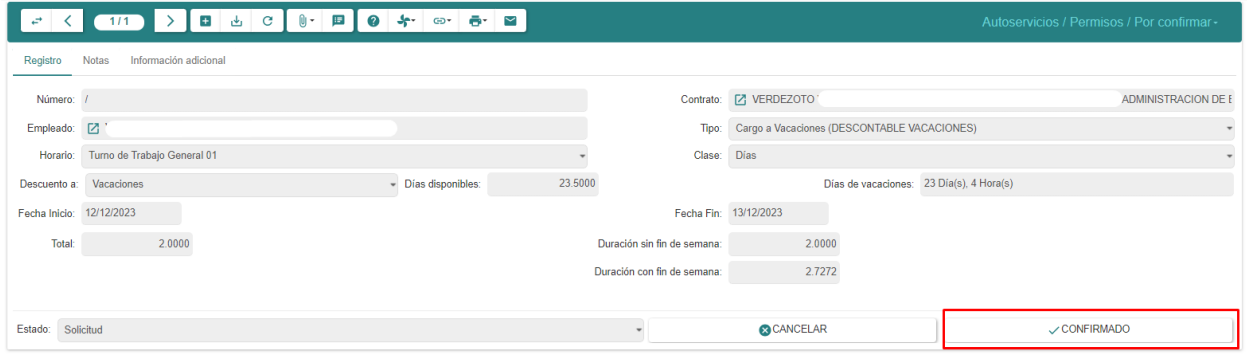

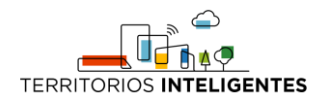

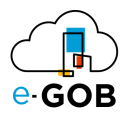

3. Una vez confirmado el permiso, pasaría al módulo de talento humano para su aprobación.

#### <span id="page-13-0"></span>*5.1.4 Adjuntar certificado médico*

Para adjuntar un certificado medico seguir los siguientes pasos:

- 1. Dar clic en **Autoservicios – Permisos – Personales** del menú de opciones.
- 2. Dar clic sobre la pestaña **Solicitados**.

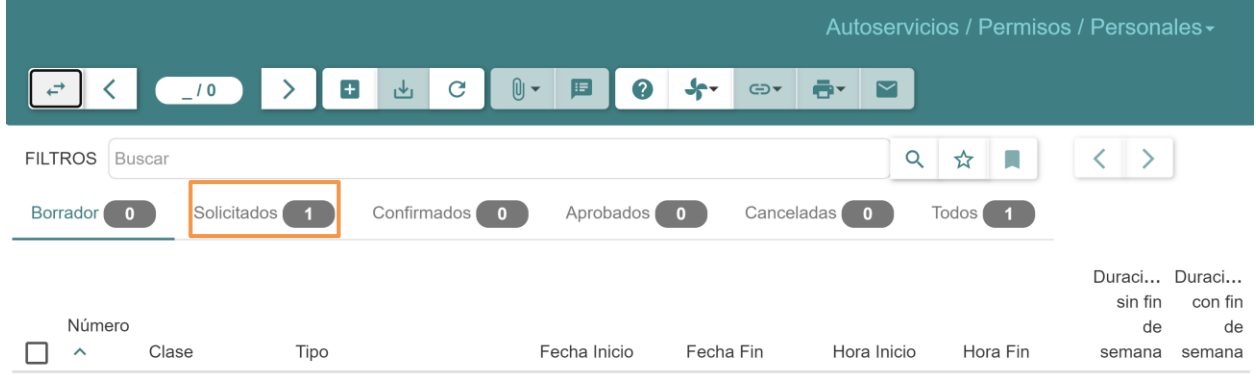

- 3. Dar doble clic sobre el permiso solicitado que se desea modificar.
- 4. Dar clic sobre el botón  $(\mathbb{U}^{\blacktriangledown})$ .

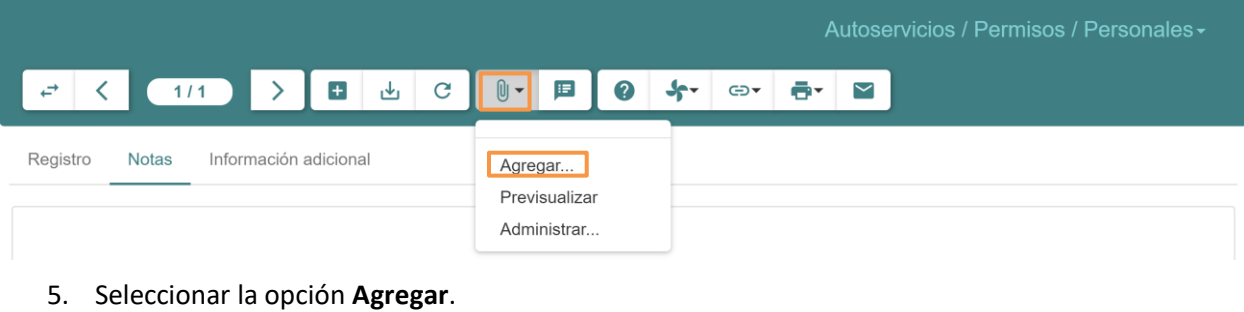

6. Dar clic en **ACEPTAR**.

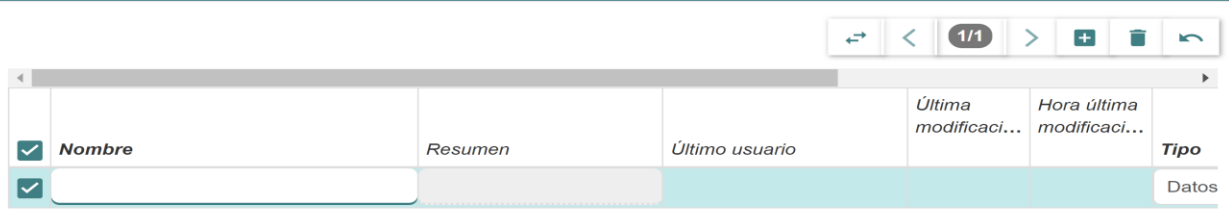

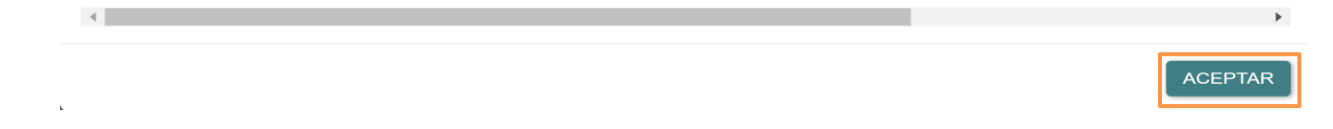

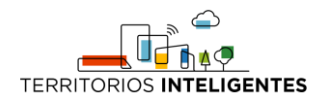

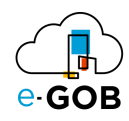

### <span id="page-14-0"></span>5.2 Vacaciones por año

Esta opción permite realizar consultas respecto a las vacaciones por cada año del trabajador.

#### <span id="page-14-1"></span>*5.2.1 Realización de consulta de vacaciones por año*

Para consultar las vacaciones por año seguir los siguientes pasos:

- 1. Dar clic en **Autoservicios – Permisos – Vacaciones por año** del menú de opciones.
- 2. Se abrirá una pantalla similar a la siguiente donde se presentará las vacaciones por años del empleado registrado.

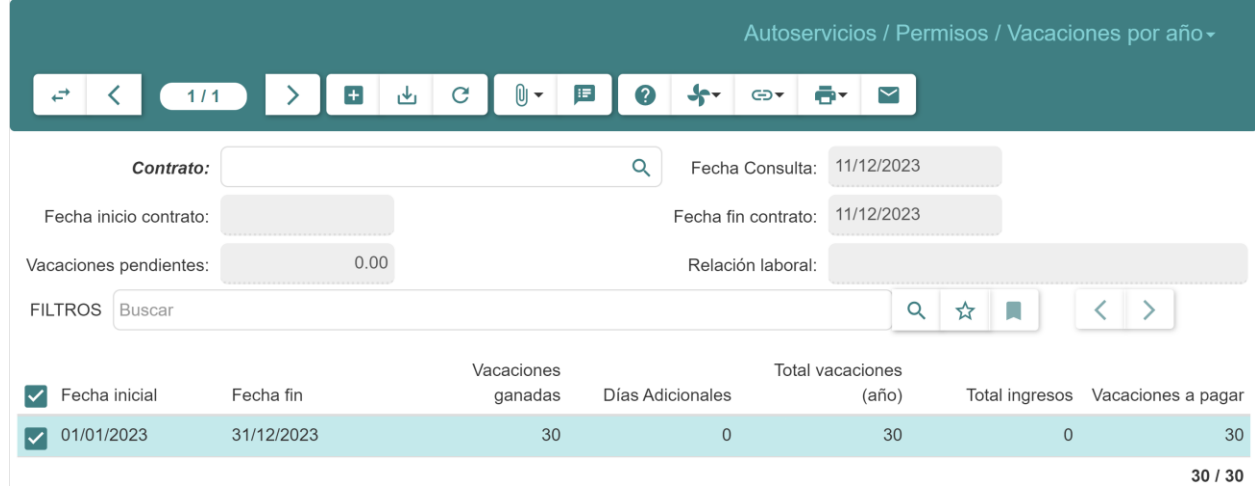

### <span id="page-14-2"></span>6 Planificación Vacaciones

Permite realizar, aprobar y solicitar planificaciones de vacaciones. En **Planificación Vacaciones**, se tiene acceso a las siguientes opciones:

- Planificación Empleado
- Solicitudes de planificación de vacaciones registradas

### <span id="page-14-3"></span>6.1 Solicitud de planificación de vacaciones registradas

Esta opción permite realizar solicitudes de planificación de vacaciones registradas.

#### <span id="page-14-4"></span>*6.1.1 Generación solicitudes de planificación de vacaciones registradas.*

Para generar solicitud de planificación de vacaciones registradas seguir los siguientes pasos:

- 1. Dar clic en **Autoservicios – Planificación Vacaciones – Solicitud de planificación de vacaciones registradas** del menú de opciones.
- 2. Dar clic en el botón  $(\pm)$ .

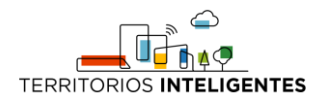

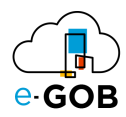

3. Se abrirá una pantalla similar a la siguiente, donde se debe completar el formulario:

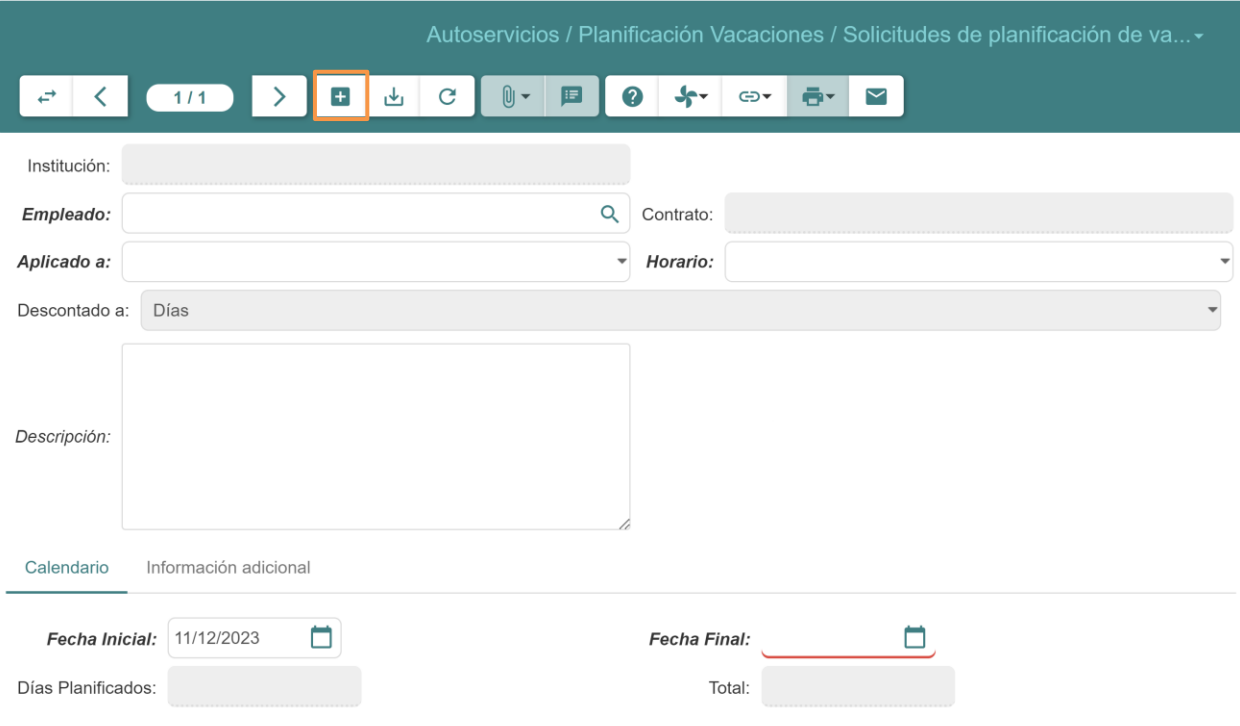

4. Dar clic en el botón  $(\frac{1}{2})$ .

# <span id="page-15-0"></span>7 Solicitud de despacho

Permite realizar solicitudes de despacho, para la pedida de insumos a bodegas o realizar un requerimiento de compra o contratación.

### <span id="page-15-1"></span>7.1 Generación solicitud de despacho

Para generar una solicitud de despacho seguir los siguientes pasos:

- 1. Dar clic en **Autoservicios – Solicitud de despacho** del menú de opciones.
- 2. Dar clic en el botón  $\left( \frac{1}{1} \right)$ .

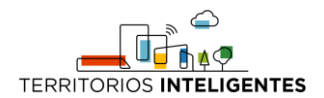

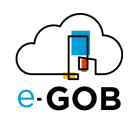

3. Se abrirá una pantalla similar al siguiente formulario:

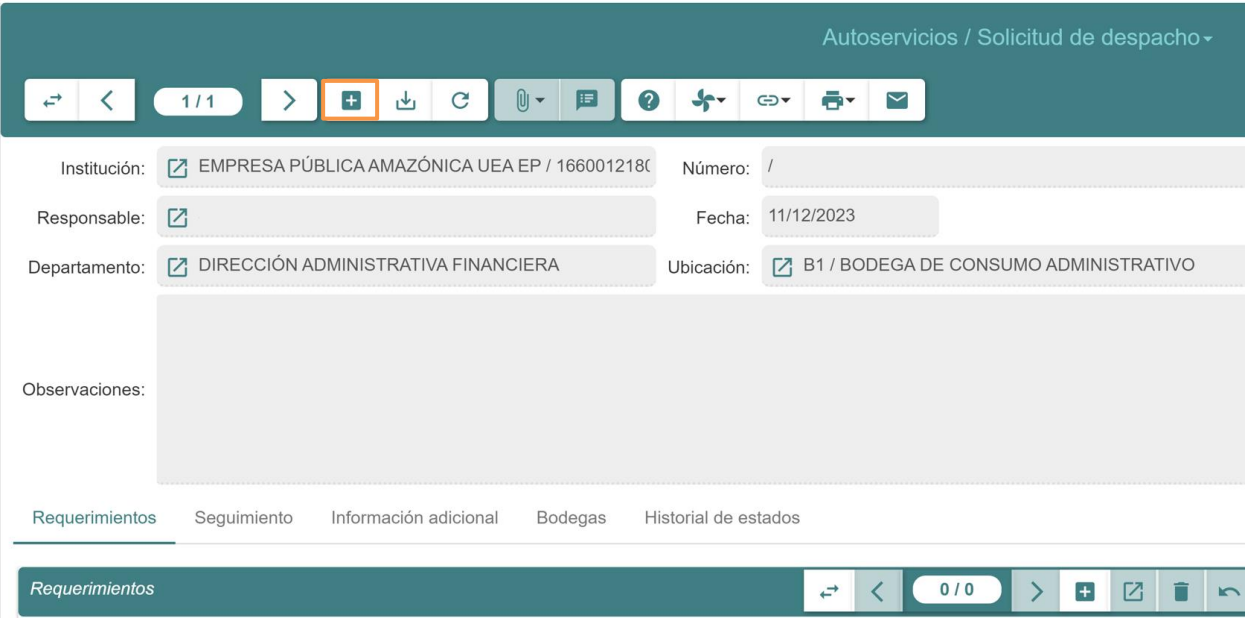

4. Se deberá llenar las líneas respecto a los productos solicitados realizando clic en botón  $( + )$ .

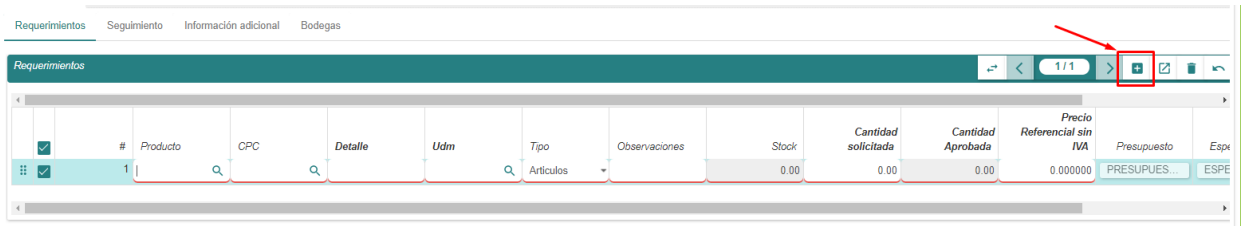

Se crearán las líneas para ir detallando cada ítem o producto a solicitar.

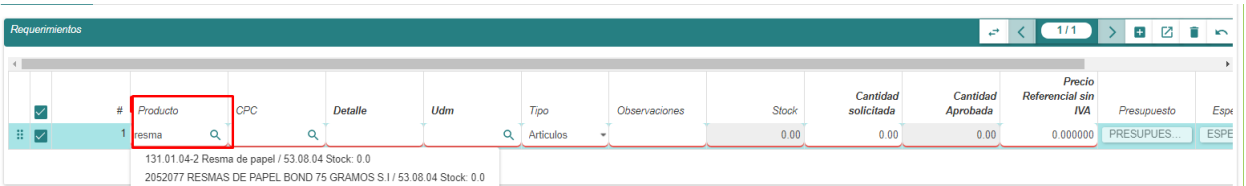

- **Producto:** Ingresa el producto deseado a solicitar a bodegas visualizando además el stock actual producto, en caso de ser un proceso de contratación o compra, se deberá ingresar el objeto de contratación.
- **CPC:** Indica el clasificador central de producto para caso de compras o contrataciones.
- **Detalle:** Se registra un detalle del producto o puede ser ingresado el producto como tal en este campo en caso de no estar creado el producto u objeto de contratación.
- **Udm:** Se registra la unidad de medida del producto.
- **Tipo:** Detalla el tipo de producto a adquirir.
- **Cantidad solicitada:** Se ingresa la cantidad a comprar.
- **Precio referencial:** Se ingresa un estimado según estudios de mercados de cuánto costará el producto.

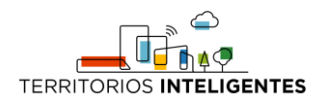

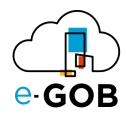

Al momento de guardar el registro realizando clic en el botón (رحل ) se habilitará los botones de presupuestos y especiaciones.

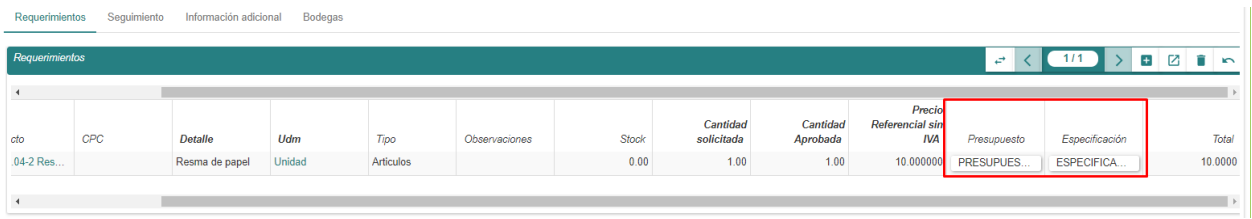

**Presupuesto**: Se detallará las partidas presupuestarias para la adquisición de una compra o el inicio de un proceso de contratación.

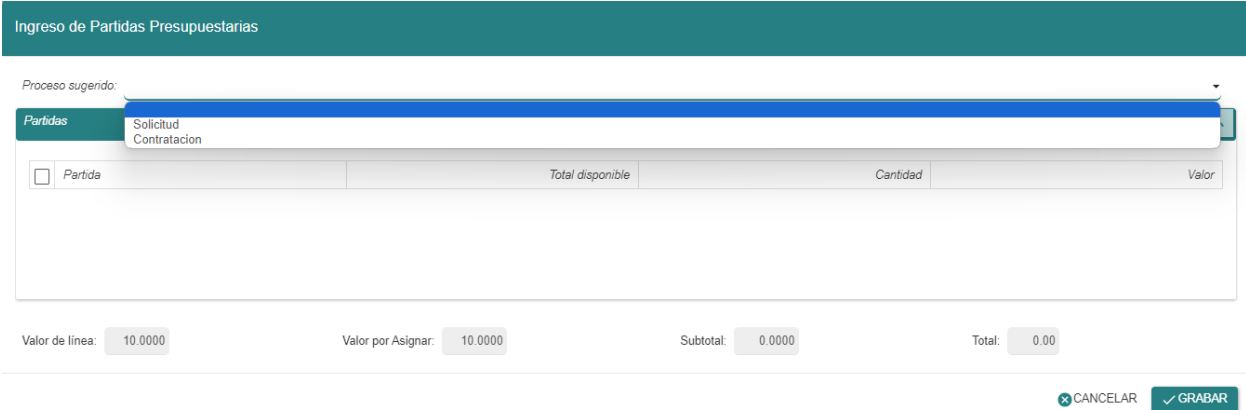

**Solicitud**: Se realiza para procesos de ínfima cuantías o catálogos electrónicos, en este caso es opcional la línea de PAC y se deberá adjuntar la partida presupuestaria correspondiente

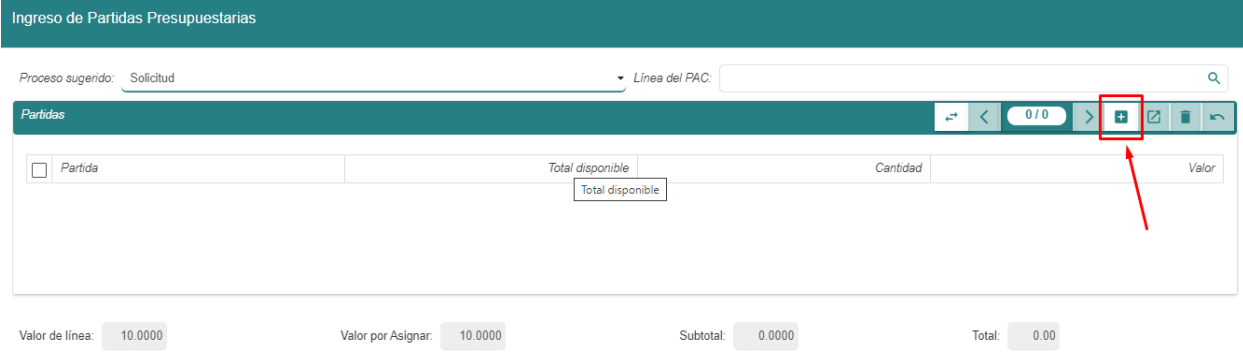

**Contratación**: Se escoge en casos de contratos diferentes a ínfimas o catálogos electrónicos, para este caso se deberá escoger las líneas PAC correspondientes.

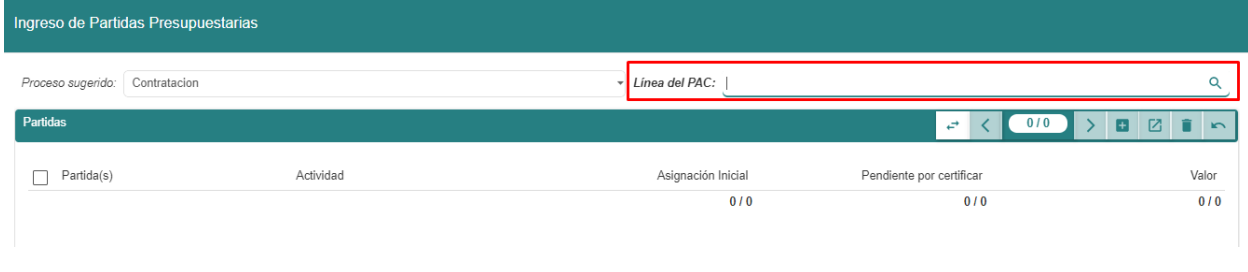

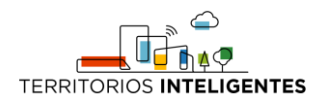

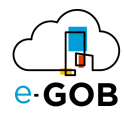

Una vez completada la información se deberá realizar clic en "SOLICITAR" para que pueda ser aprobado por el jefe inmediato.

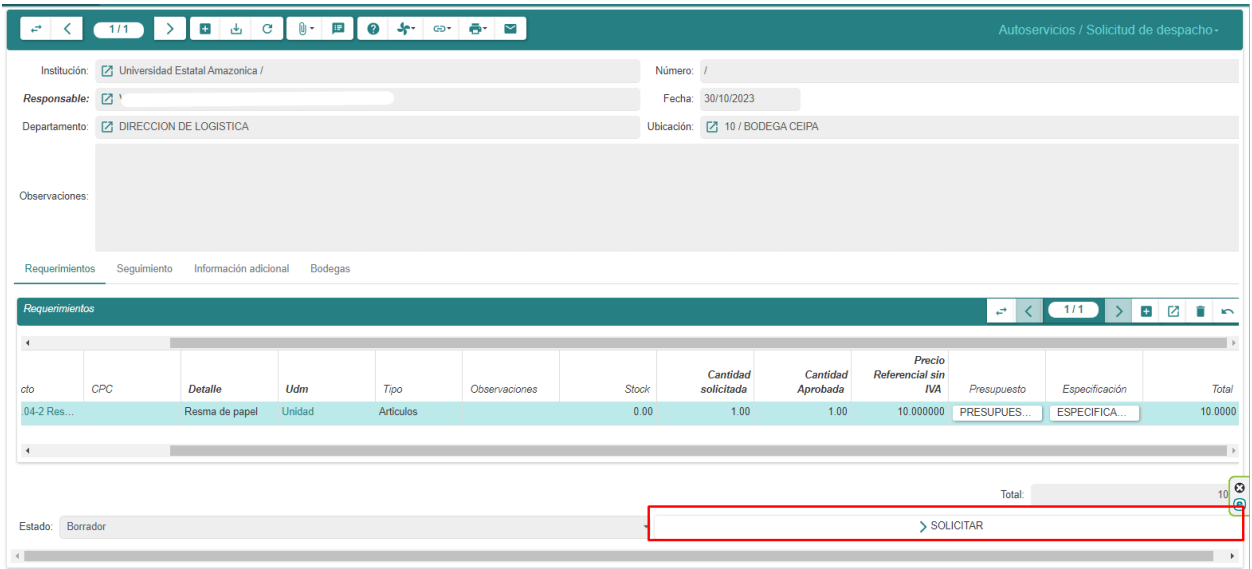

# <span id="page-18-0"></span>7.2 Aprobar solicitud de despacho

Para aprobar la solicitud de despacho y pase al departamento de bodegas o compras públicas según corresponda el jefe inmediato deberá ingresar al módulo **Autoservicios – Solicitud de despacho – Aprobación de solicitud de despacho.**

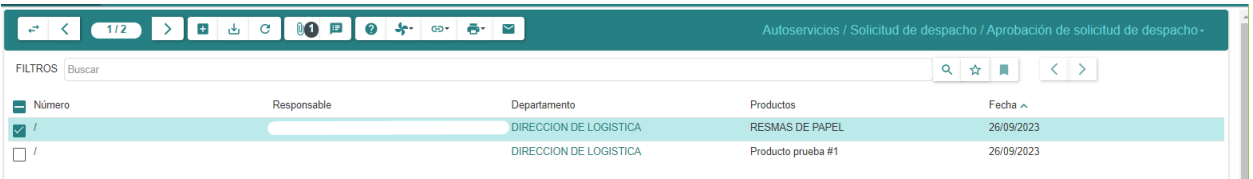

**1.** Deberá realizar doble clic sobre la solicitud de despacho a aprobar, en donde se desplegará la información correspondiente de la solicitud y finalmente realizar clic en "REALIZAR"

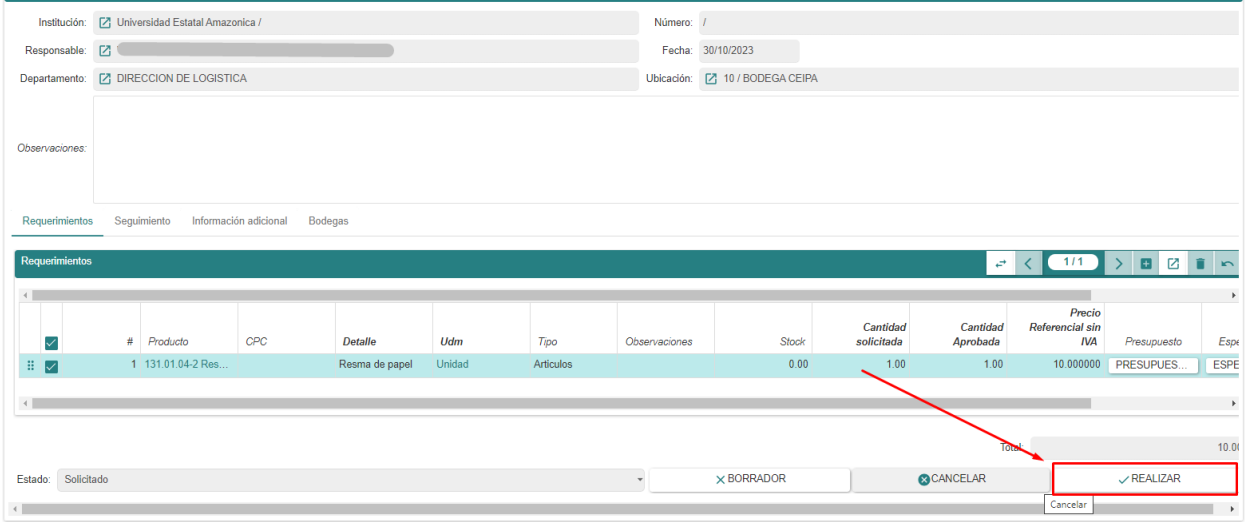

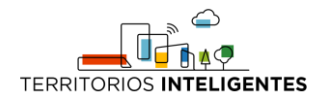

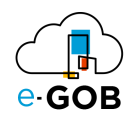

# <span id="page-19-0"></span>8 Solicitud movilización

Permite realizar solicitudes de movilización.

# <span id="page-19-1"></span>8.1 Generación solicitud de movilización

Para generar una solicitud de movilización seguir los siguientes pasos:

- 1. Dar clic en **Autoservicios – Solicitud movilización** del menú de opciones.
- 2. Dar clic en el botón  $(\pm)$ .
- 3. Se abrirá una pantalla similar a la siguiente, donde se debe completar el formulario:

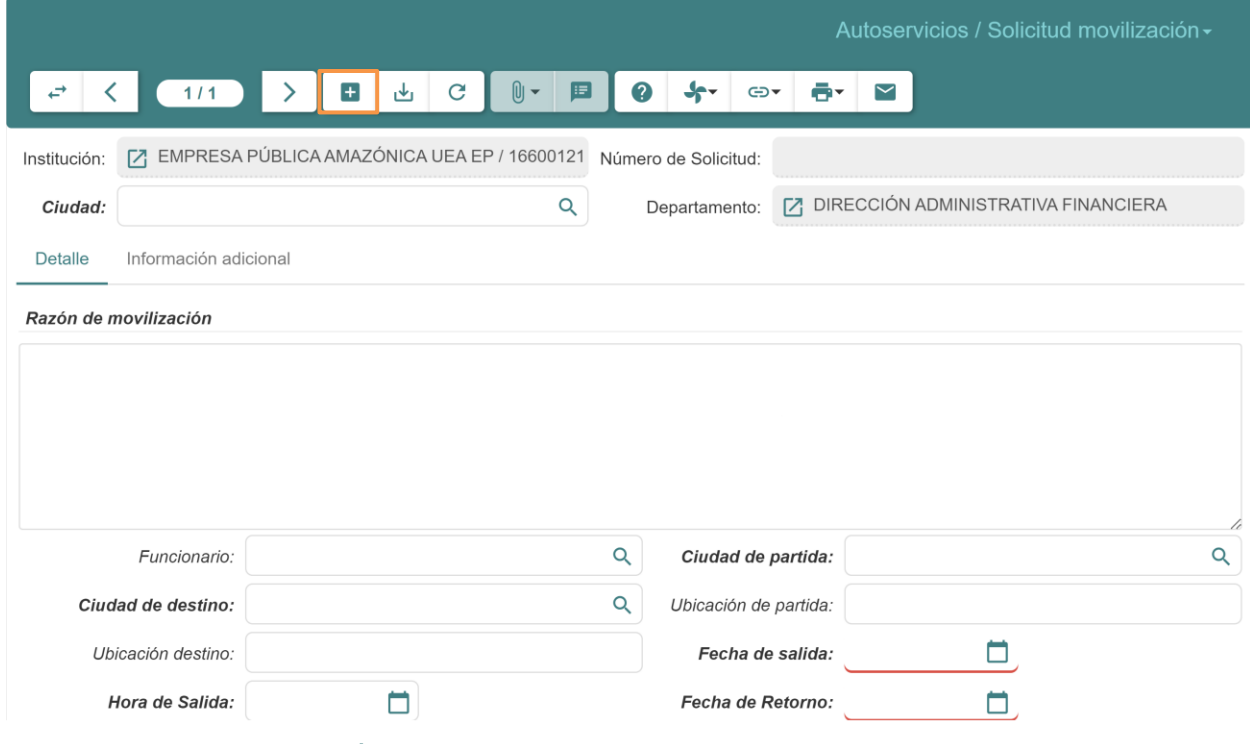

4. Dar clic en el botón  $(\stackrel{\downarrow}{\longrightarrow})$  y "SOLICITAR"

# <span id="page-19-2"></span>8.2 Aprobar solicitud de movilización

Para la aprobación de una solicitud de movilización el encargado deberá acceder al módulo **Autoservicios – Solicitud movilización,** En el apartado de solicitadas

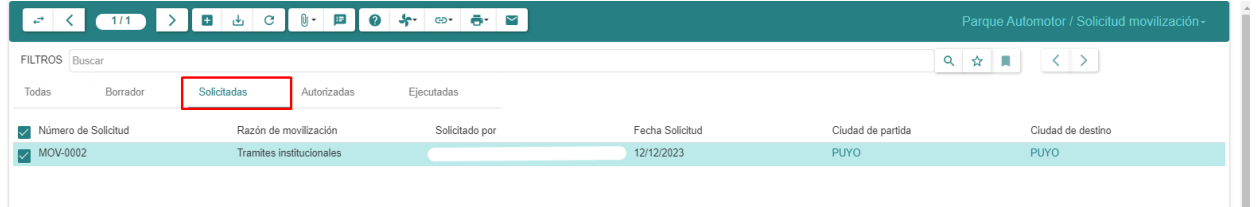

- 1. Deberá realizar doble clic sobre la solicitud de movilización que será aprobada.
- 2. Realizar clic en "AUTORIZAR"

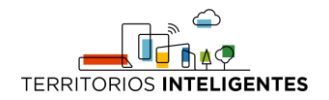

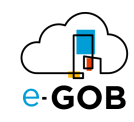

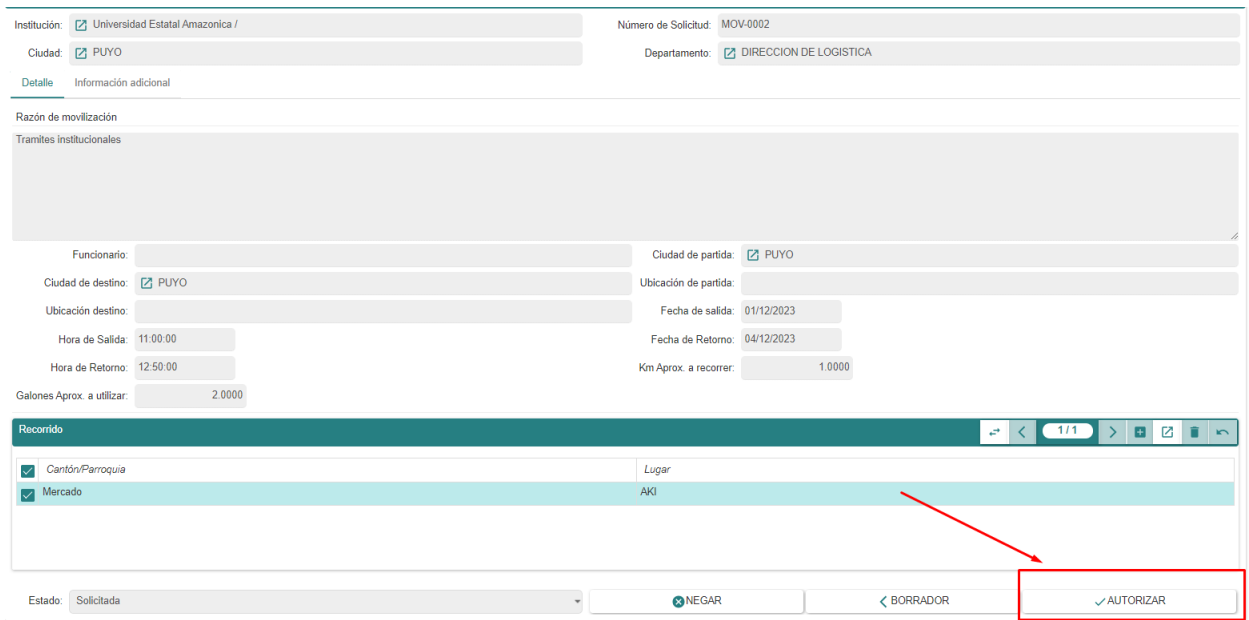

# <span id="page-20-0"></span>9 Solicitud de citas médicas.

Permite agendar citas médicas para atención con el médico de la entidad.

# <span id="page-20-1"></span>9.1 Generación de citas médicas.

Para generar una nueva cita médica se deberá seguir los siguientes pasos.

- 1. Dar clic en **Autoservicios – Solicitud de citas médicas** del menú de opciones.
- 2. Dar clic en el botón  $(\pm)$ .
- 3. Se abrirá una pantalla similar a la siguiente, donde se debe completar el formulario:

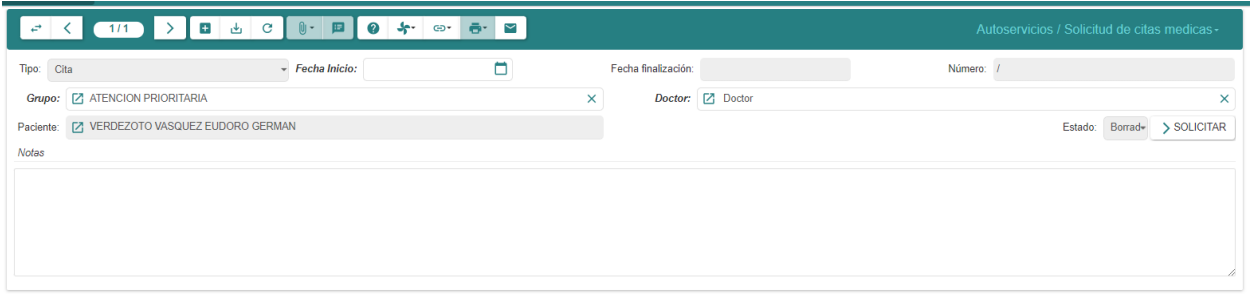

**Fecha Inicio:** Se ingresa la fecha de inicio sobre la que se desea tener la cita.

**Notas:** Ingresar una nota de la cita médica en caso de considerar necesario.

4. Realizar clic en "SOLICITAR"

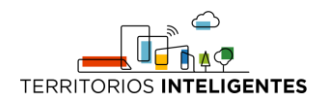

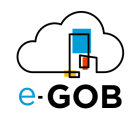

# <span id="page-21-0"></span>9.2 Aprobación de citas médicas.

Para aprobar una nueva cita médica se deberá seguir los siguientes pasos.

- 1. Dar clic en **Autoservicios – Solicitud de citas médicas** del menú de opciones.
- 2. Ingresar al apartado "Solicitado"
- 3. Se abrirá una pantalla similar a la siguiente, donde se deberá realizar clic en la cita correspondiente:

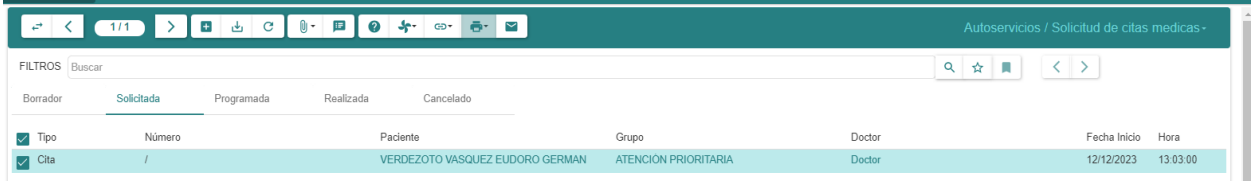

#### 4. Realizar clic en el botón "A PROGRAMADA"

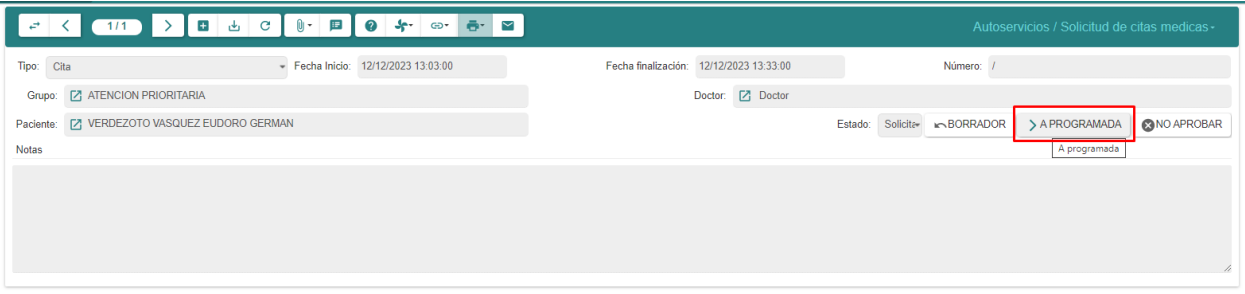

### <span id="page-21-1"></span>9.3 Disponibilidad médica

Permite visualizar la disponibilidad médica que tiene el doctor, mostrando un calendario indicando el horario y día que tiene ocupado, para acceder se debe realizar los siguientes pasos:

1. Dar clic en **Autoservicios – Disponibilidad médica** del menú de opciones, se mostrará el siguiente calendario indicando los horarios y fechas disponibles.

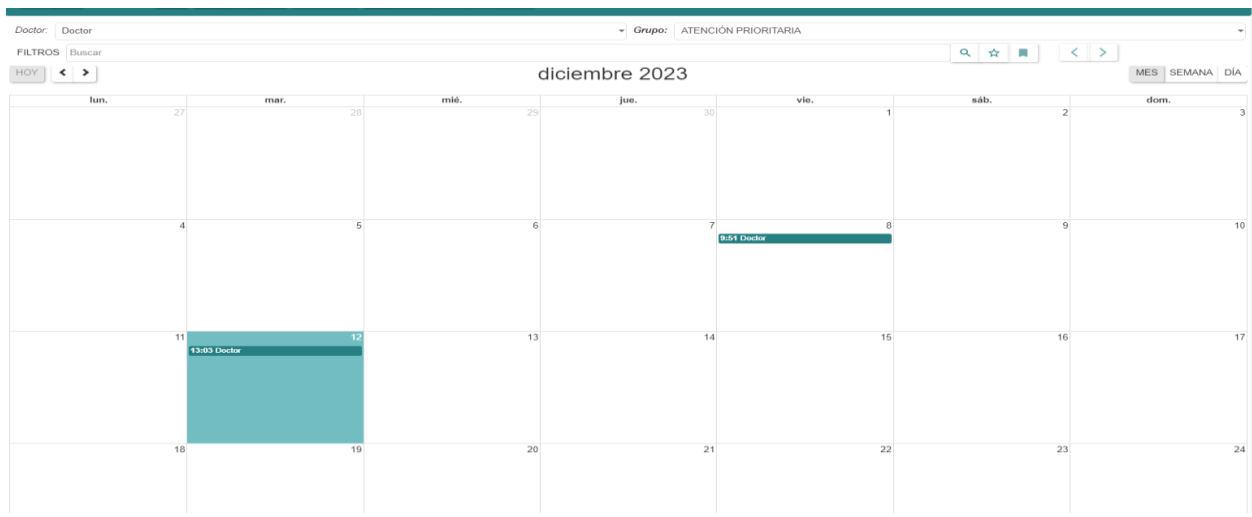